## **Rook effect** – video les

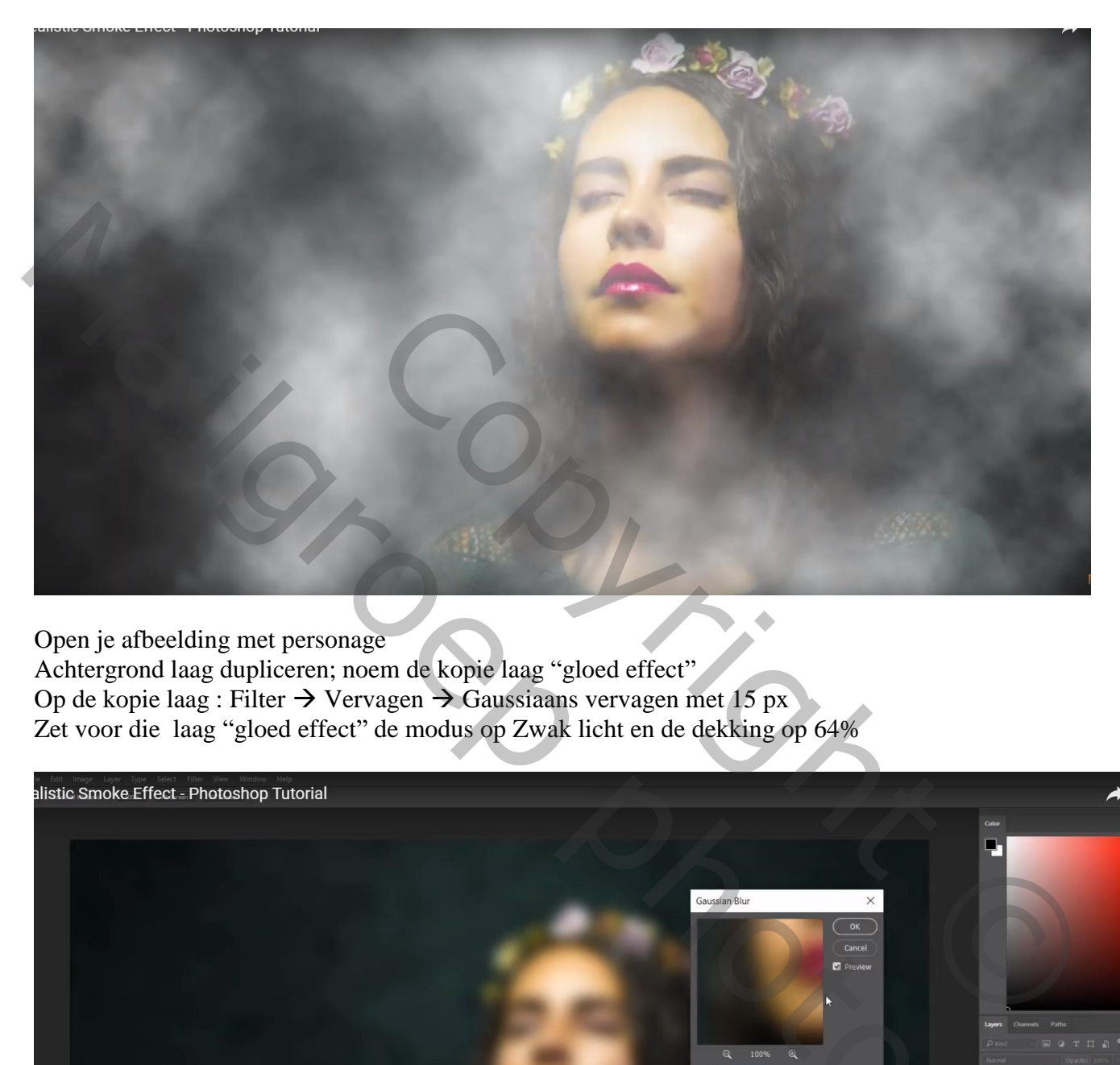

Open je afbeelding met personage

Achtergrond laag dupliceren; noem de kopie laag "gloed effect"

Op de kopie laag : Filter  $\rightarrow$  Vervagen  $\rightarrow$  Gaussiaans vervagen met 15 px

Zet voor die laag "gloed effect" de modus op Zwak licht en de dekking op 64%

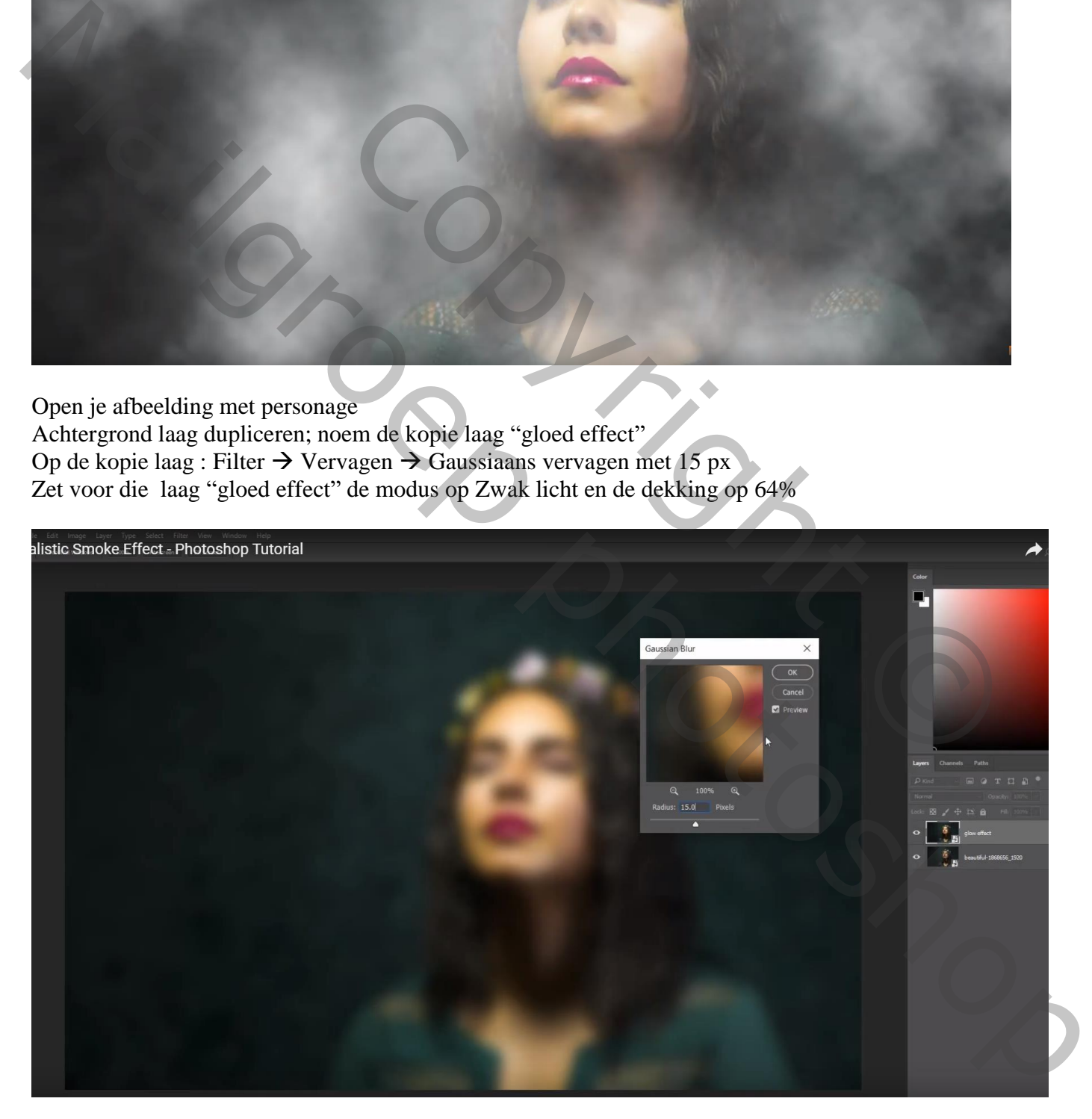

Nieuwe laag; vullen met 50% grijs; Filter  $\rightarrow$  Lenscorrectie : Tab Aangepast : Vignet = -100 : +10 Laagmodus = Fel licht

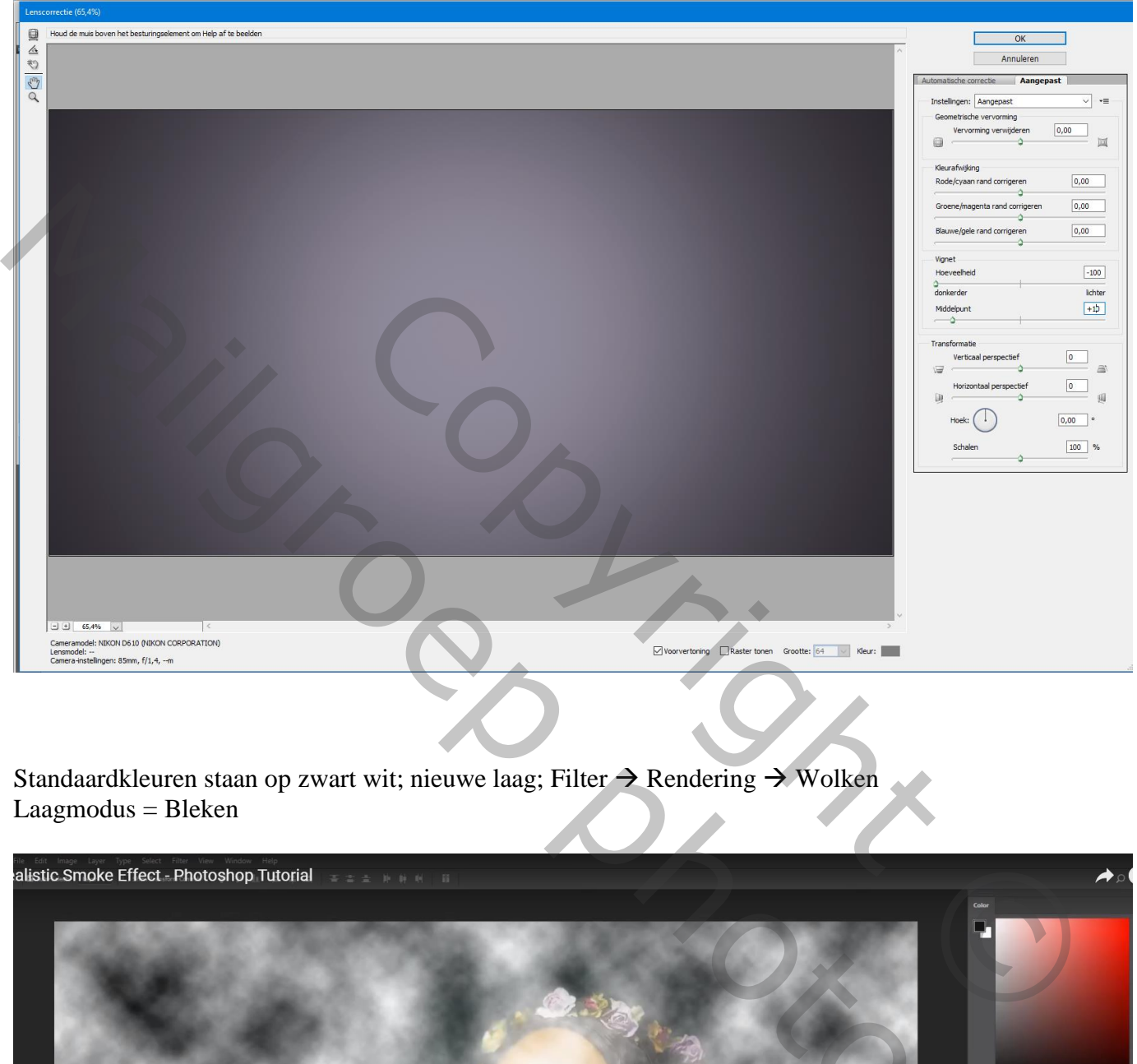

Standaardkleuren staan op zwart wit; nieuwe laag; Filter  $\rightarrow$  Rendering  $\rightarrow$  Wolken Laagmodus = Bleken

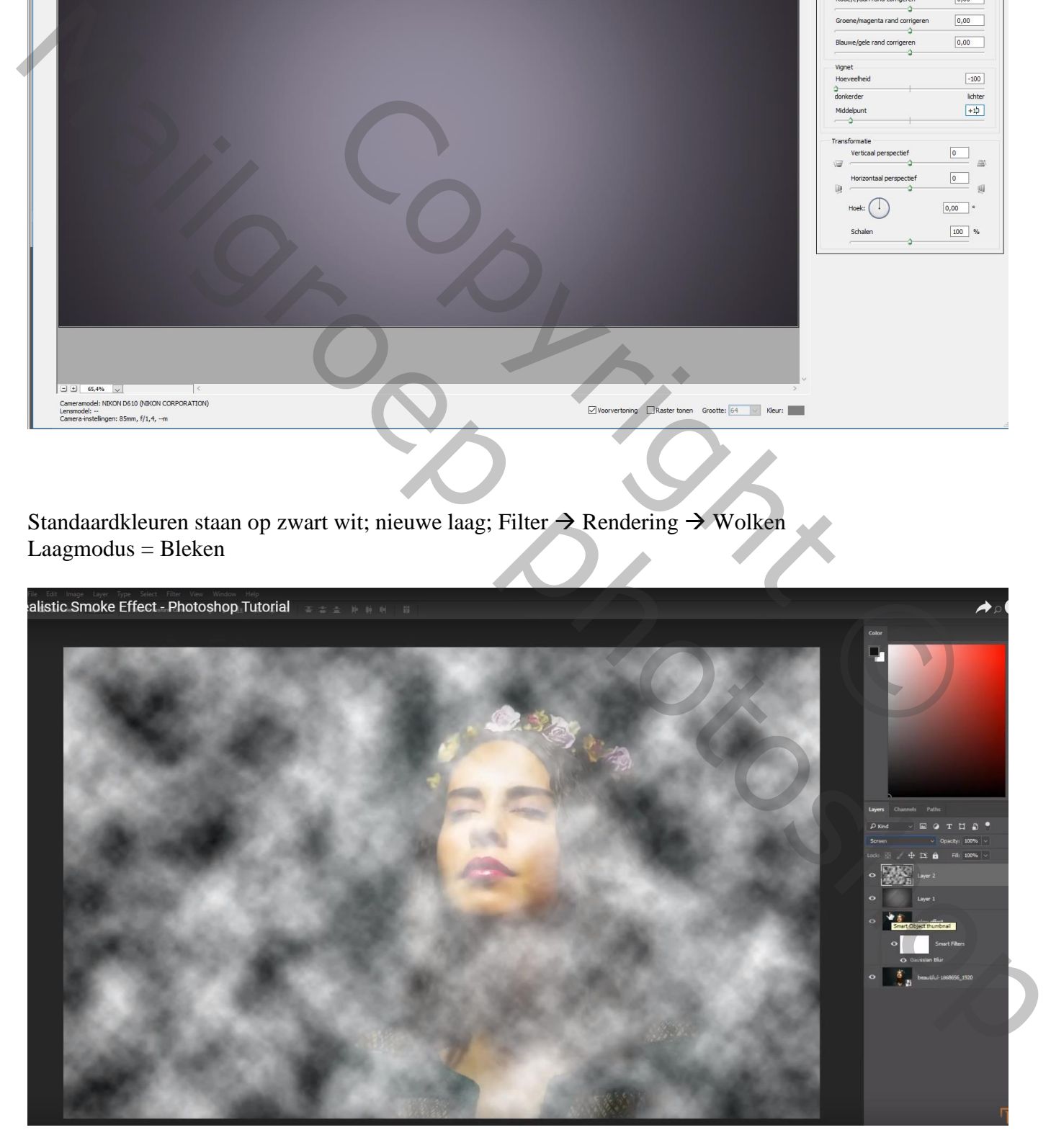

## Klik op de laag "wolken" Ctrl + T  $\rightarrow$  Laag groter maken

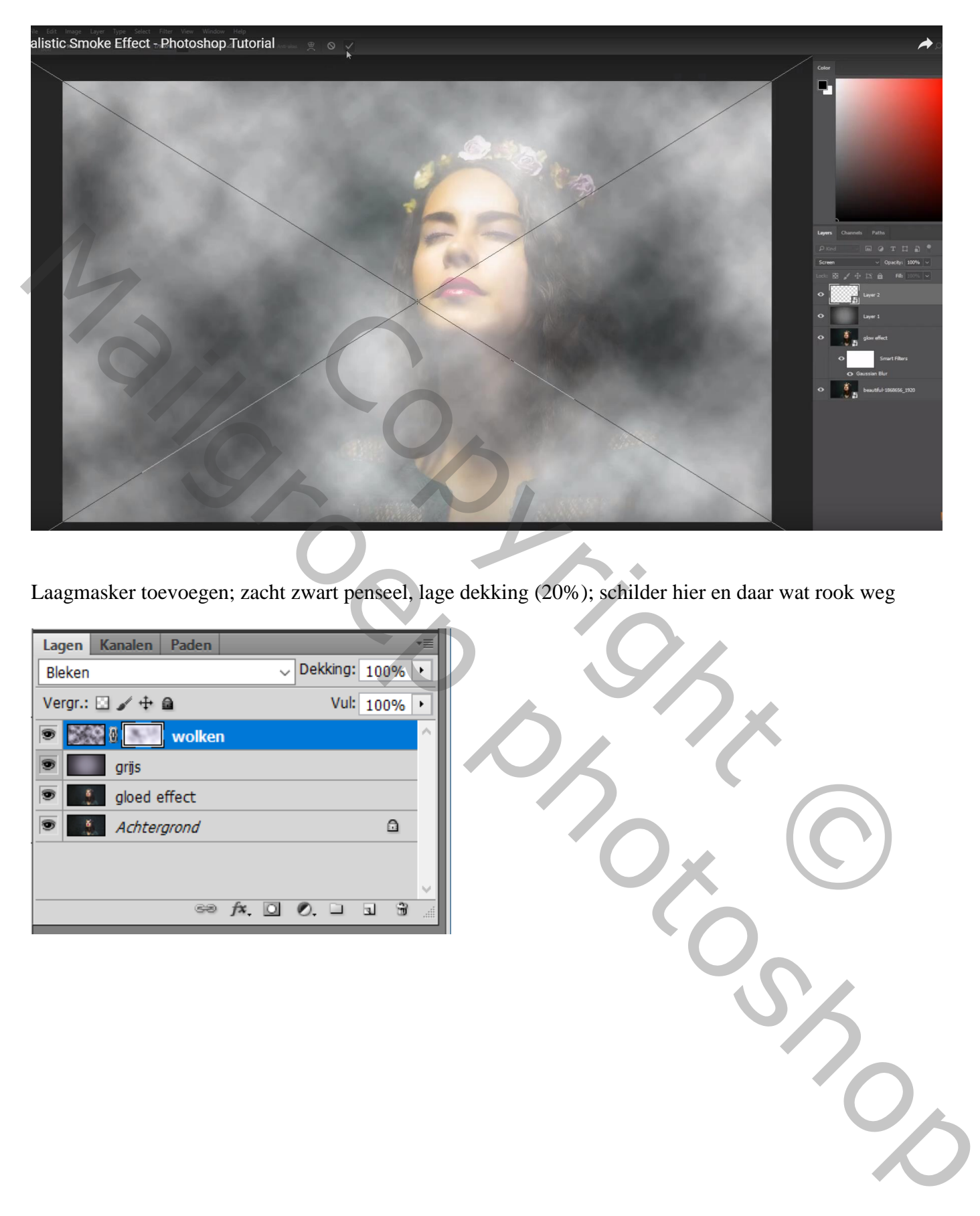

Laagmasker toevoegen; zacht zwart penseel, lage dekking (20%); schilder hier en daar wat rook weg

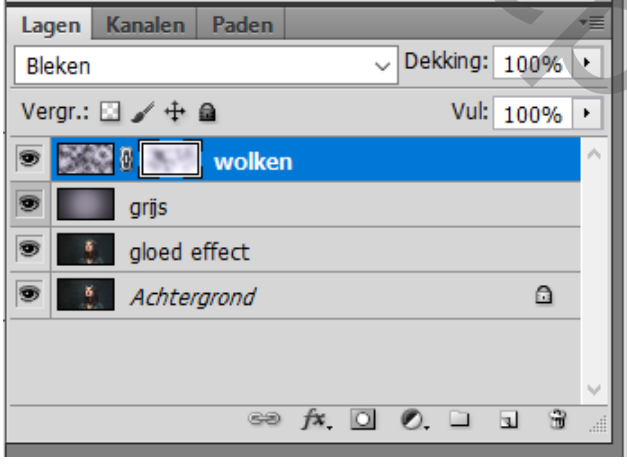